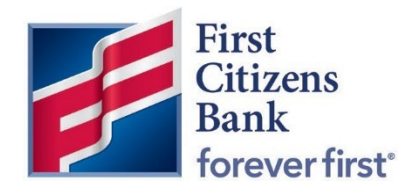

**Commercial Advantage** 

**Quick Reference Guide** 

## **Modify a Template with a Needs Repair Status**

**Published 08 /2022** 

Member FDIC

## **Modify a Template with a Needs Repair Status**

 Advantage and your previous online banking platform may not carry over one-for-one. Existing templates, including domestic or international wires, may convert to Commercial Advantage with a Needs Repair status. This is primarily because the data transfer of required fields in Commercial

In Commercial Advantage, the existing migrated template can be easily repaired for future use.

- 1. From the Home page, select **Payments & Transfers**.
- 2. In the **Template List View**, locate templates with a Needs Repair status.

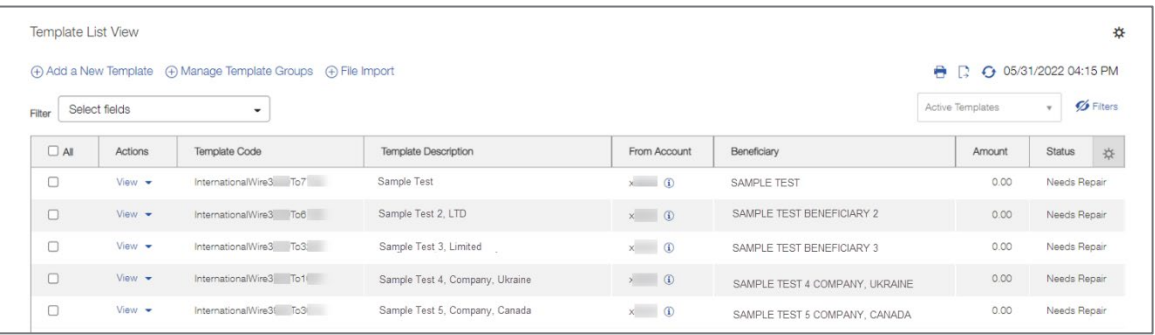

3. In the **Actions** column, click on the drop-down menu and select **Modify**.

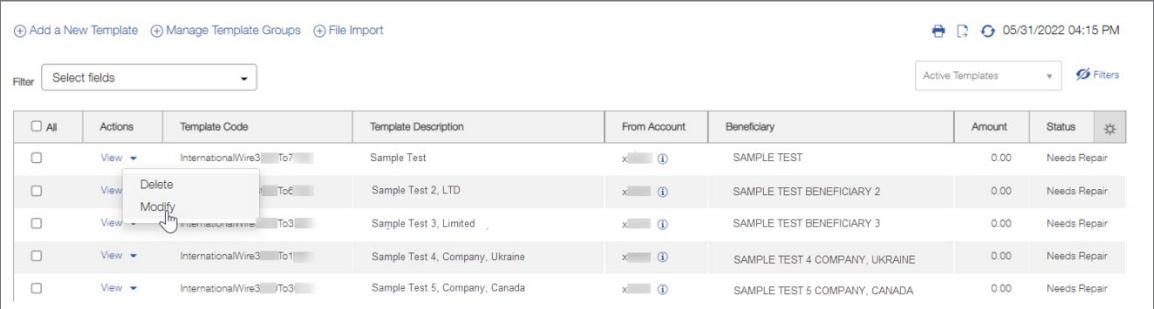

The associated Modify Template window will open.

 Review the error message listed in the Template Summary. This message will generally cover several required fields, all of which may not need repair in the selected template.

 In this example, the Beneficiary Address line 1, City, Country, and Reason for Payment are listed under Errors.

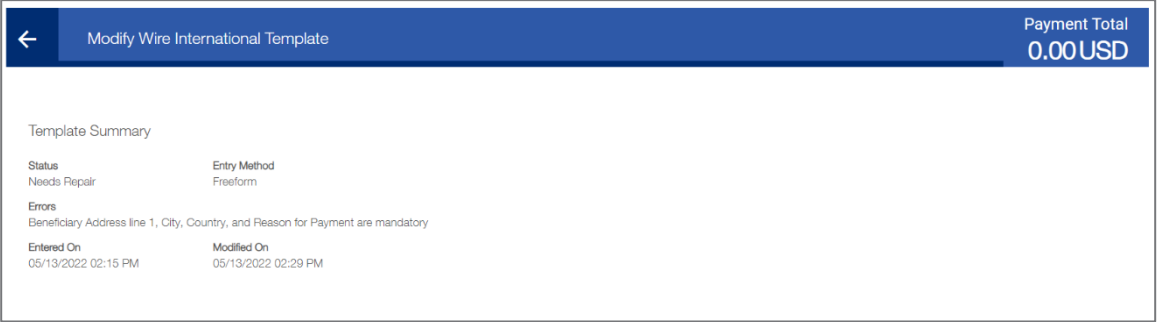

4. Scroll down to Beneficiary Information. In this example, the city, postal code, and country are all showing in Address Line 2.

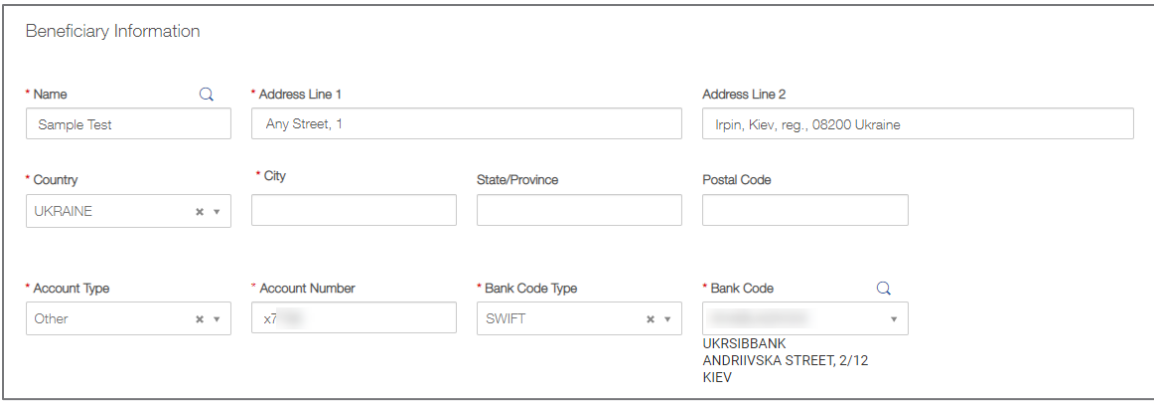

 5. Validate the Beneficiary Information is correct. Move the information to the correct fields as applicable. Required fields are indicated by a red asterisk.

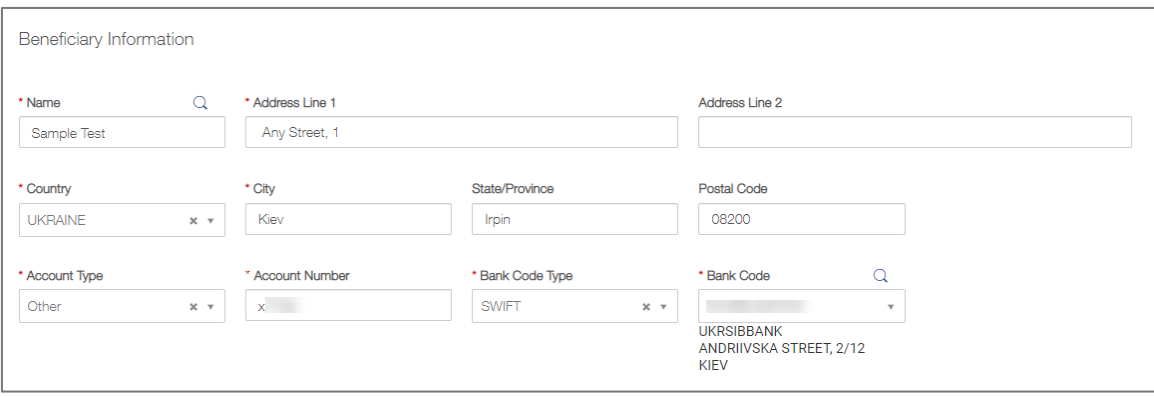

6. For International Wire templates, in Payment Details, verify the Purpose of Payment field.

 The Payment Details section is a free-form field. For International Wires, this section includes the Purpose of the Payment. Specific values may be required based on the beneficiary country and must be updated prior to saving. Additional fields, lines 2 through 4, are available for use as needed.

 **Note:** For International Wire Templates, the field requirements for Beneficiary Information and Payment Details may change depending on the country of the wire recipient. Refer to the Reference section of the **[Create an International Wire Payment](https://www.firstcitizens.com/content/dam/firstcitizens/pdfs/commercial/commercial-advantage/international-wire-quick-reference-guide.pdf)** quick reference guide for more information.

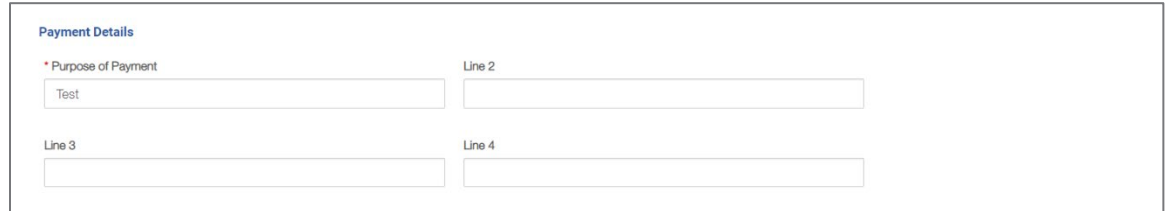

7. Once the required fields have been updated, click on **Save** to submit.

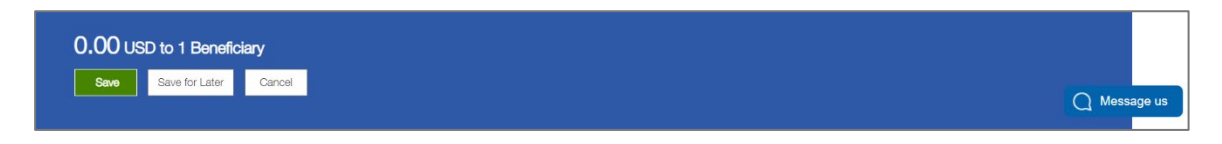

8. A success message will display.

**Note:** If another error code is listed, review the Template Details and make the appropriate corrections. Click on **Save** to resubmit.

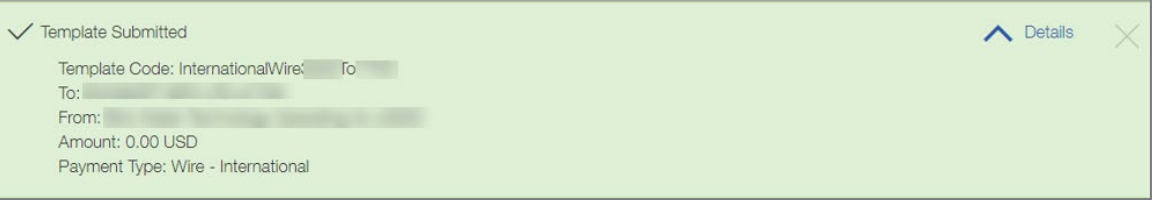

 9. The Template is now listed with an **Approved** status if the user settings are set to Auto-Approve. The template is ready for future use.

 The status will be listed as **Entered** if modification of a Template requires dual approvals. When this occurs, another user will need to approve the template before it can be copied as a Payment.

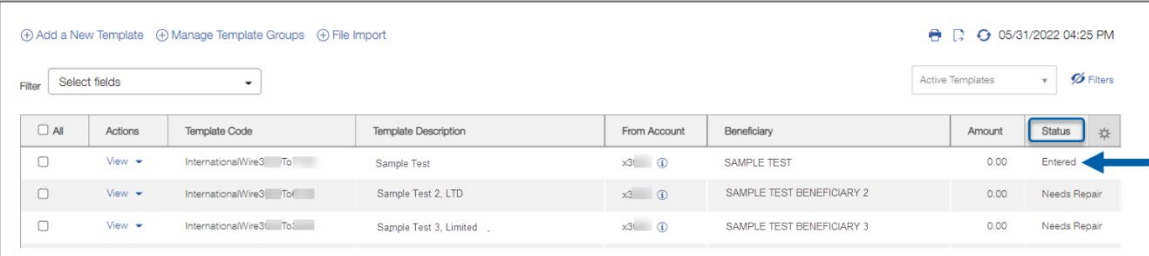